## Import zdających

Dane zdającego, który przeniósł się z innej szkoły nie zostały zaimportowane, a podczas próby dodania ręcznie pojawia się komunikat "Podany zdający znajduje się już w danej sesji.". Jak rozwiązać problem i wprowadzić zdającego do systemu SIOEO?

> W takiej sytuacji należy złożyć wniosek o przeniesienie zdającego w systemie SIOEO.

> > Wejść w zakładkę

Wnioski  $\rightarrow$  Zarządzanie wnioskami,

**O SIDE** 

po złożeniu wniosku, trzeba go wydrukować i podpisać, a następnie wysłać na adres właściwej OKE.

## Jak złożyć wniosek o przeniesienie?

1. Wybrać z menu głównego pozycję *Wnioski* <sup>1</sup> a następnie *Zarządzanie wnioskami* <sup>2</sup>.

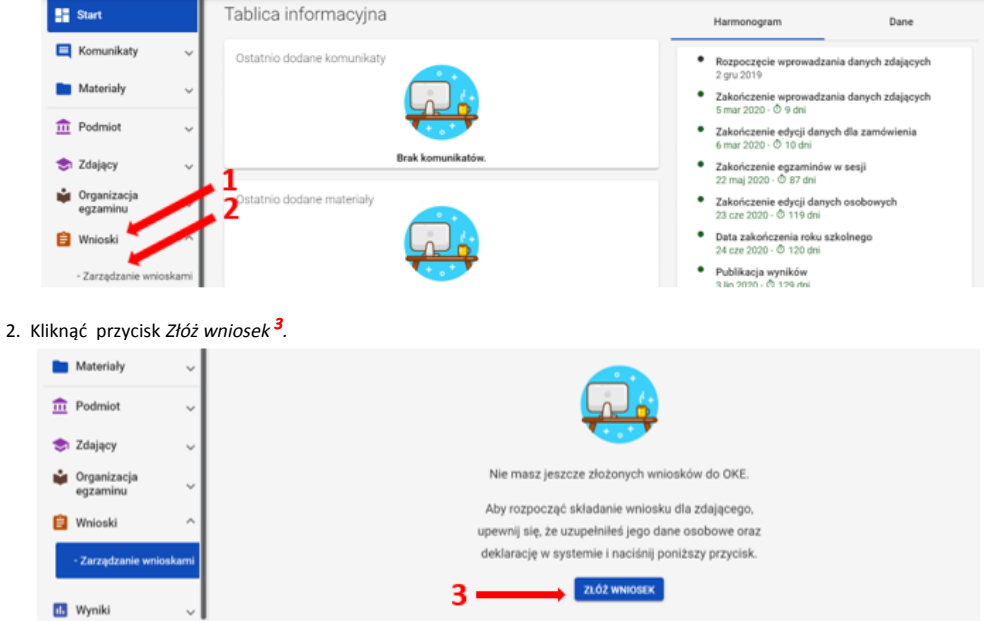

W oknie modalnym wybrać i kliknąć w odpowiedni rodzaj wniosku <sup>4</sup>, a następnie potwierdzić przyciskiem *Rozpocznij składanie wniosku* <sup>5</sup>, który powinien być podświetlony na niebiesko.

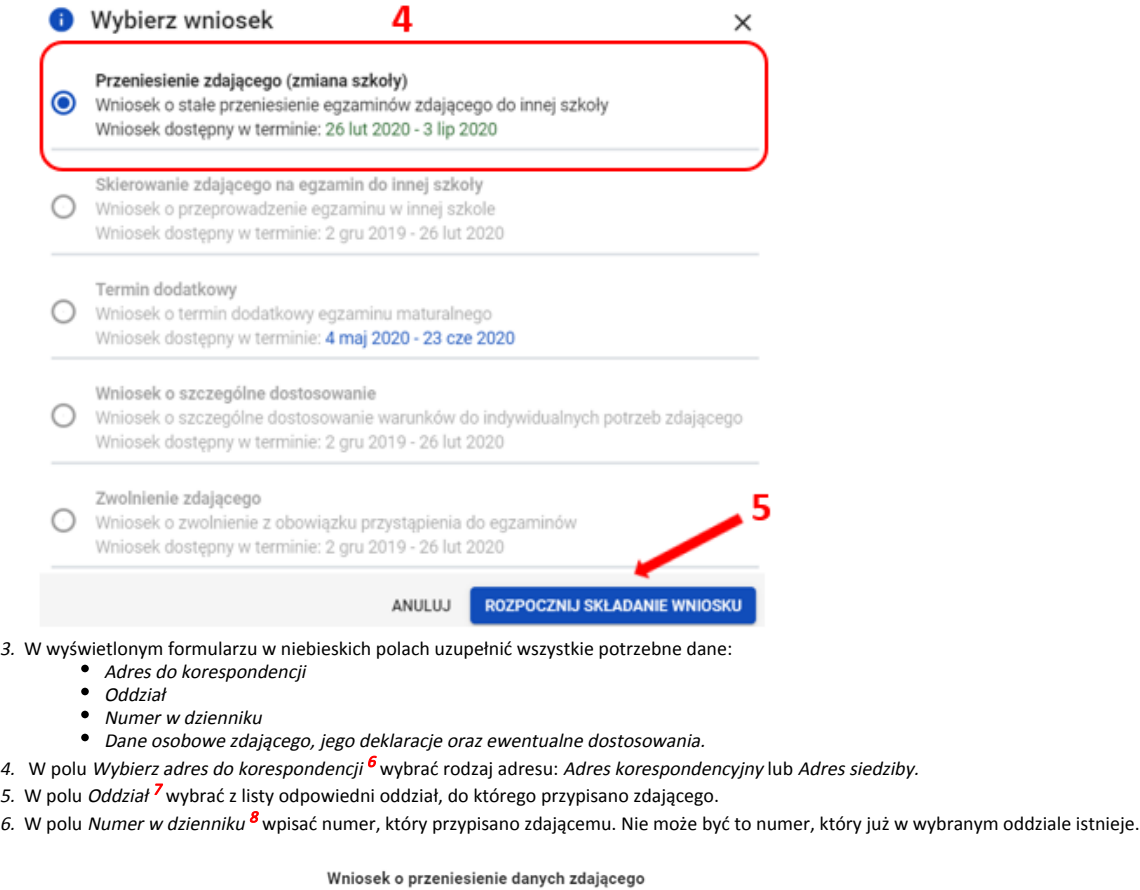

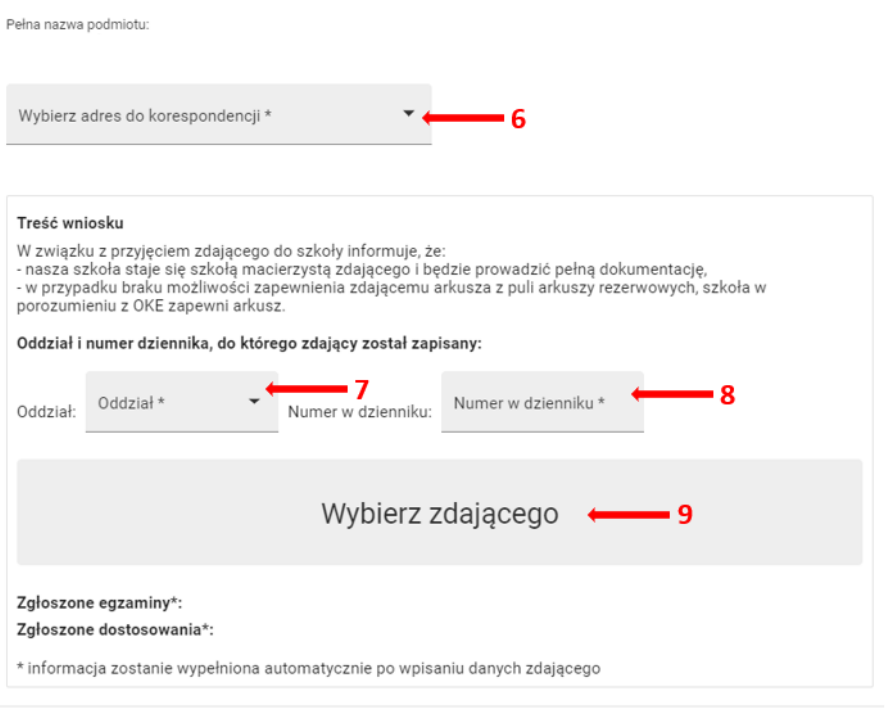

ZŁÓŻ WNIOSEK

7. Klikając w pole *Wybierz zdającego <sup>9</sup>* pojawi się okno, w którym należy wpisać N*azwisko, Imię* oraz PESEL zdającego (lub w przypadku jego braku numer dokumentu tożsamości), a następnie wybrać opcję *Wyszukaj <sup>10</sup>.* 

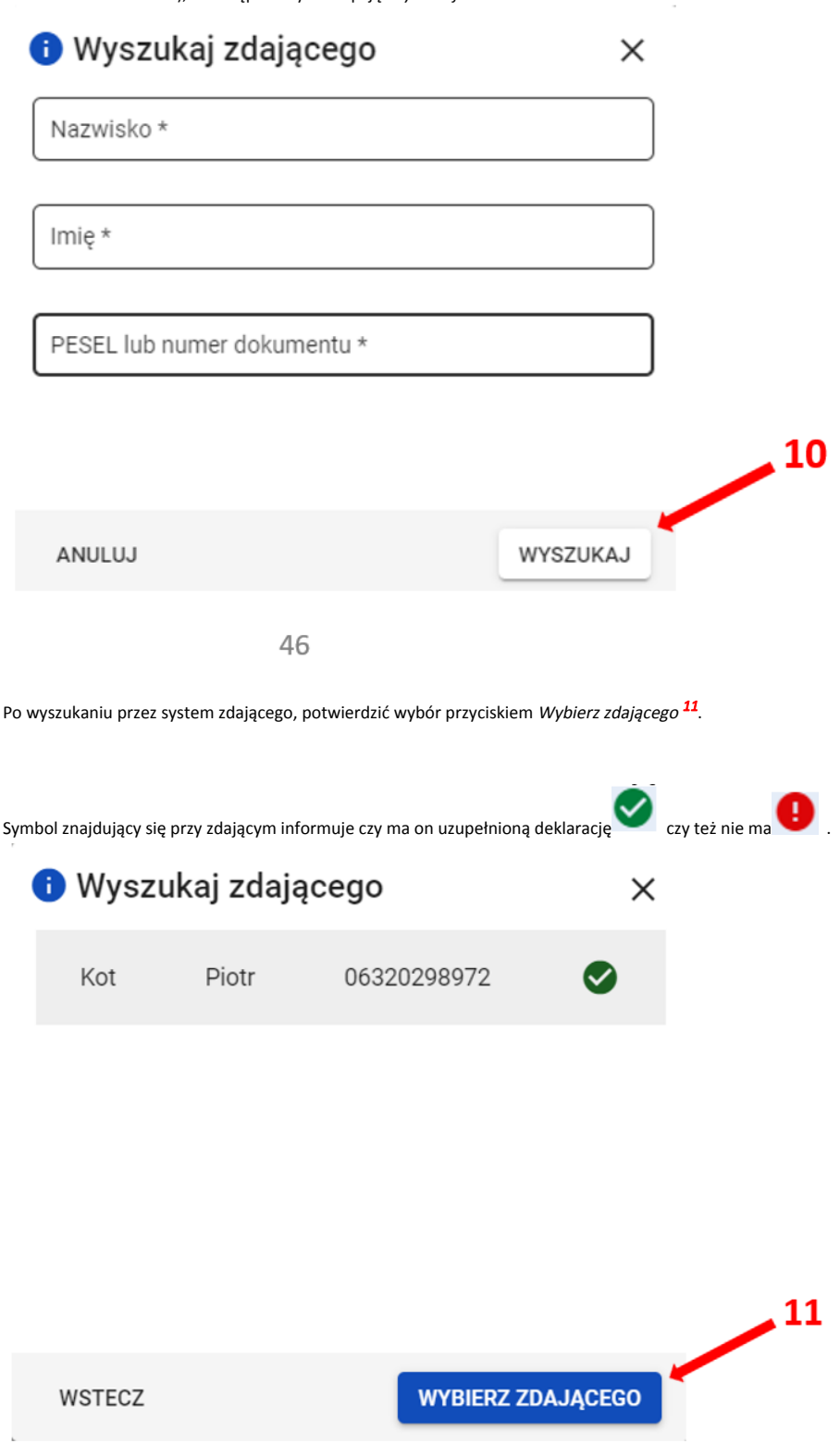

8. Po wyszukaniu i wybraniu zdającego, do formularza zostaną zaimportowane wszystkie jego dane. Po sprawdzeniu poprawności wszystkich wprowadzonych danych, kliknąć przycisk *Złóż wniosek* <sup>12</sup>.

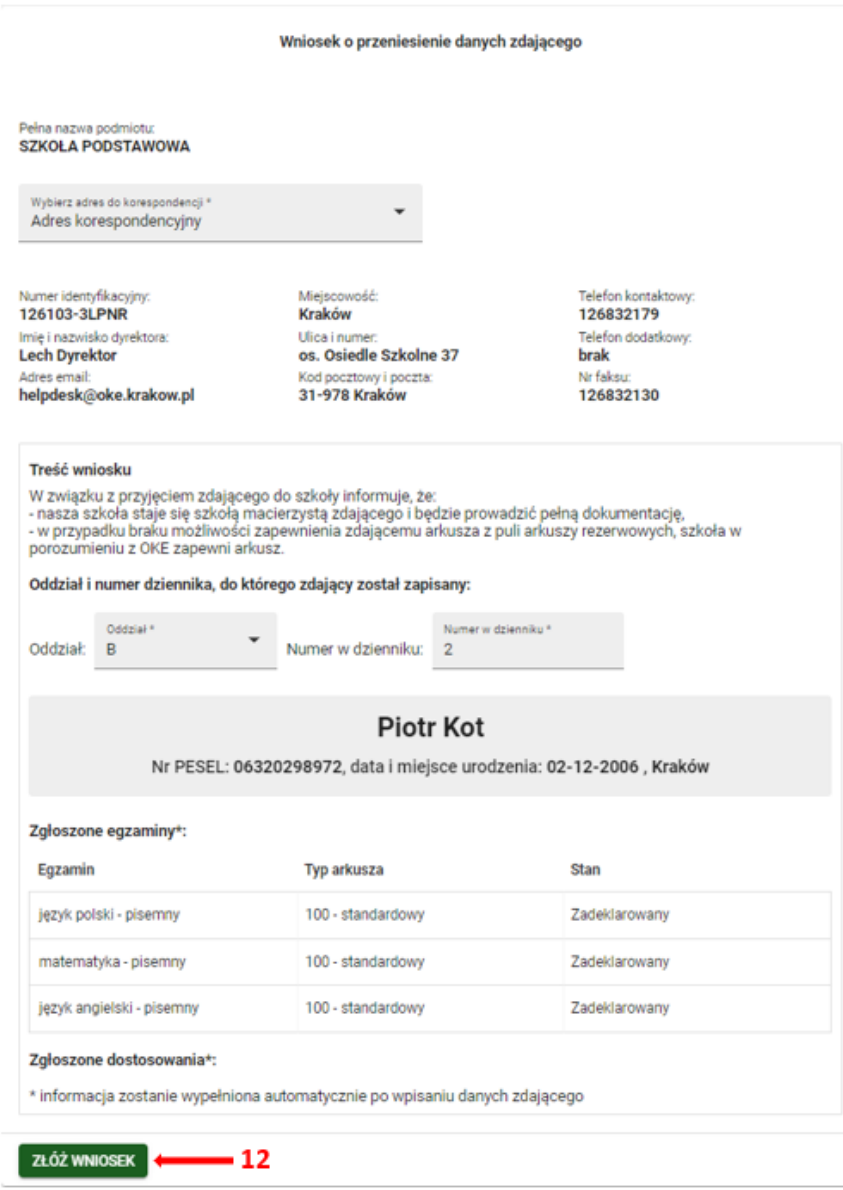

9. Pojawi się potwierdzenie złożenia elektronicznego wniosku. Wniosek **należy wydrukować** klikając przycisk *Drukuj <sup>13</sup> l*ub pobrać klikając przycisk *Pobierz* <sup>14</sup>. Następnie powinien on zostać **podpisany przez dyrektora szkoły** i odesłany tradycyjną pocztą do właściwej okręgowej komisji egzaminacyjnej.

**O** Potwierdzenie złożenia elektronicznego wniosku o przeniesienie  $\times$ 

Informujemy, że wniosek dyrektora szkoły o przeniesienie zdającego został pomyślnie złożony w<br>systemie.

Prosimy o wydrukowanie wniosku i po podpisaniu przez dyrektora szkoły przesłanie go pocztą do<br>okręgowej komisji egzaminacyjnej.

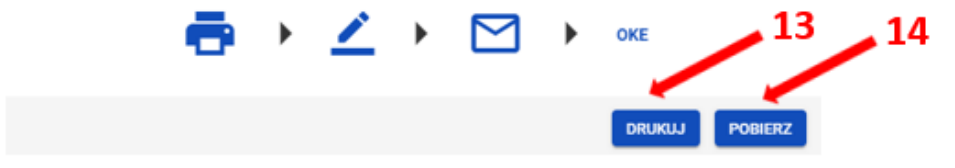

10. Status wniosku można śledzić <sup>15</sup>. W tym celu należy wybrać z menu głównego *Wnioski,* a następnie *Zarządzanie wnioskami*. Na głównym ekranie pojawią się informacje dotyczące wszystkich złożonych w szkole wniosków.

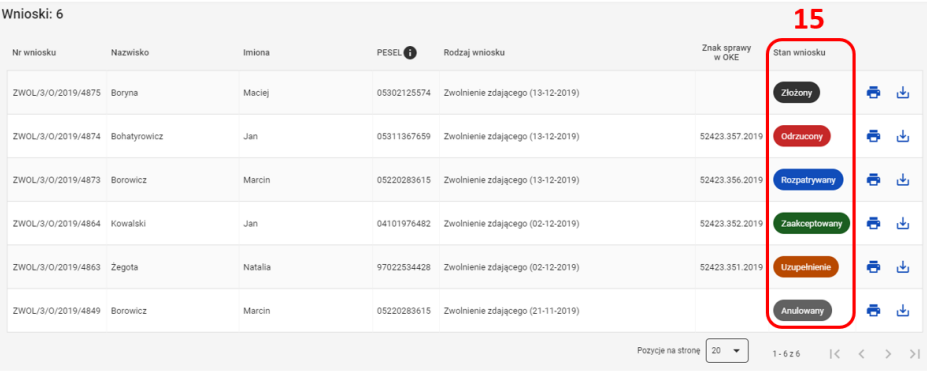